## 信頼済みサイト設定手順書

Step1. インターネット(Internet Explorer)を開き、メニューバーの [ツール]-[インターネットオプション]を順にクリックします。

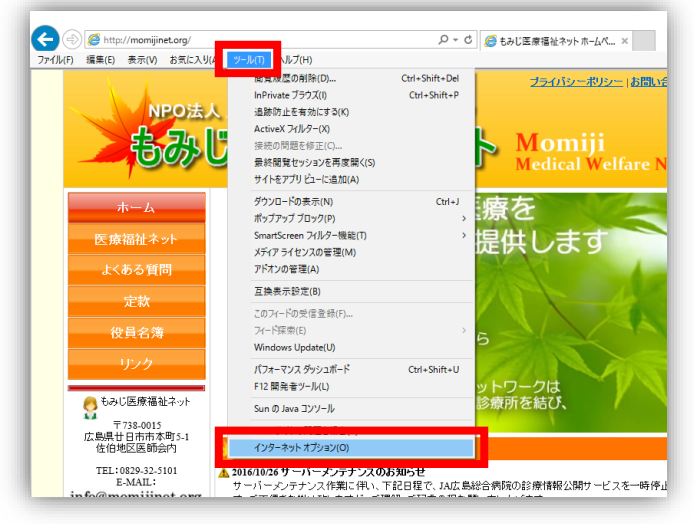

※メニューが表示されていない場合は、キーボードの Alt キーを押すと表示されます。

Step2. [セキュリティ]-[信頼済みサイト]-[サイト]の順にクリックします

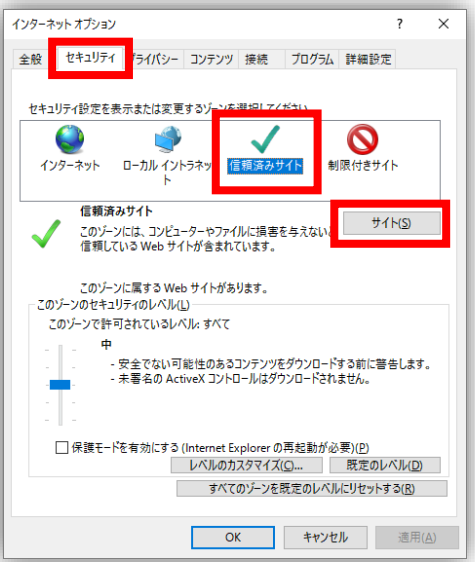

Step3. [この Web サイトをゾーンに追加する]に「http://172.18.\*.\*」を入力し、 [追加]ボタンをクリックします。

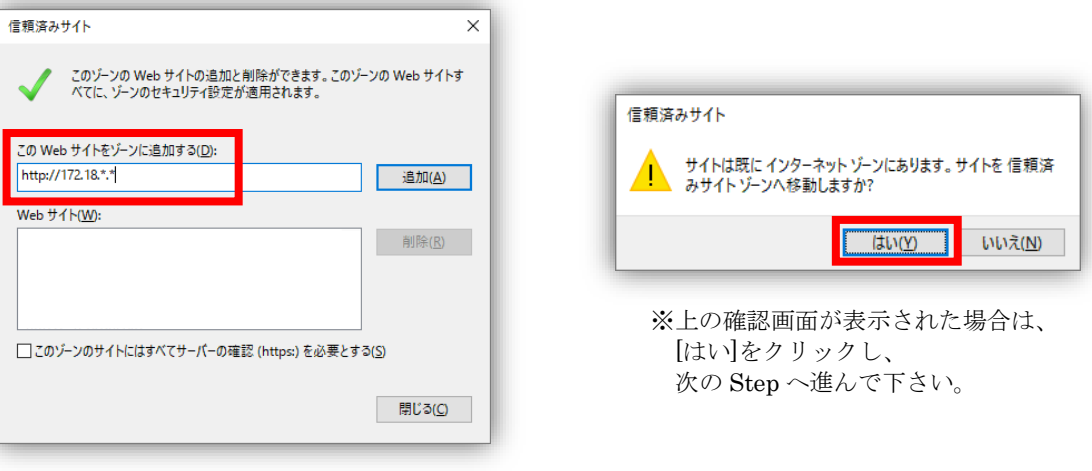

Step4. [閉じる]ボタンをクリックします。

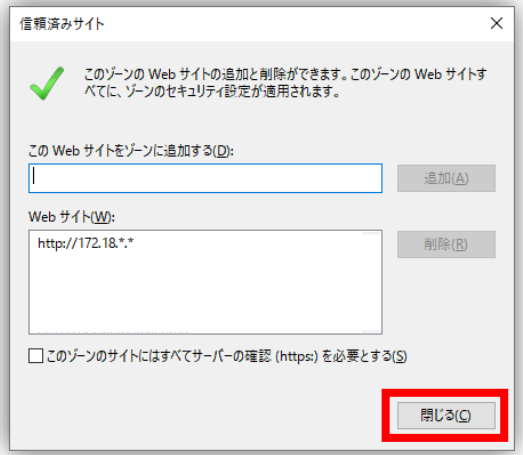

Step5. インターネットオプション画面の[OK]ボタンをクリックします。

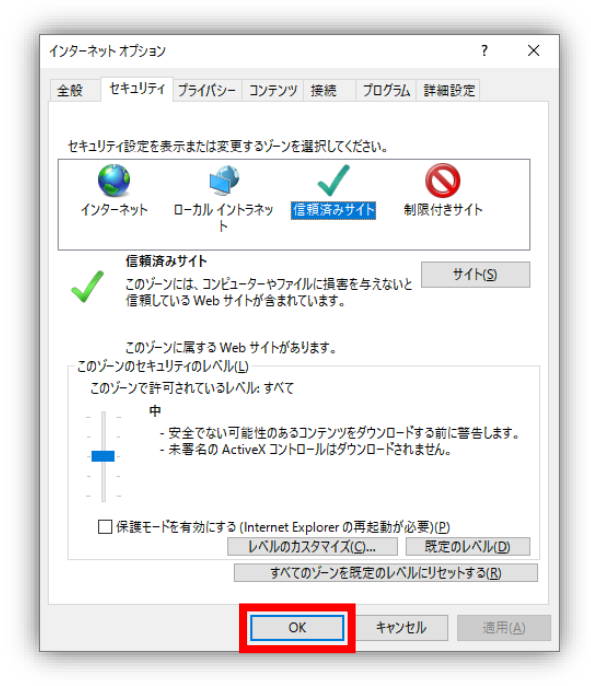

設定は以上です。